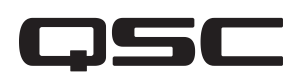

# Application Guide DCIO-H Digital Cinema I/O

Using the DCIO-H and Q-SYS NV-32-H to De-Embed HDMI Multi-Channel Audio

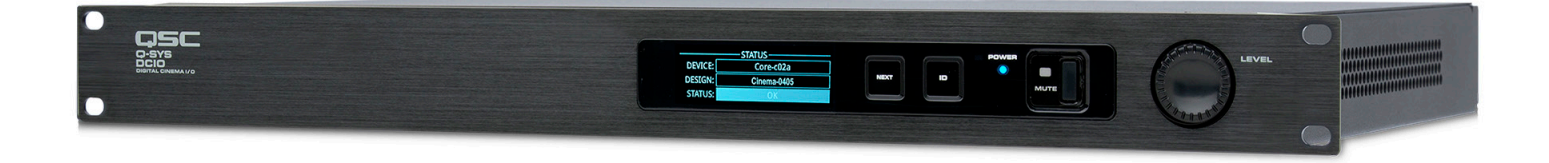

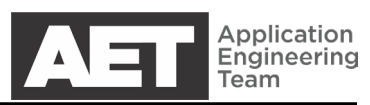

#### **IT'S EASY TO DE-EMBED HDMI MULTI-CHANNEL AUDIO FOR PROCESSING IN Q-SYS.**

With the NV-32-H Network Video Endpoint, the Q-SYS Ecosystem natively handles high-quality, low-latency video up to 4K60 4:4:4 resolution from HDMI sources such as Blu-ray or media players, satellite or cable boxes, or other AV sources. These sources typically provide multi-channel audio in a compressed digital format such as DTS-HD® or Dolby Audio™, but it is embedded in the video.

This application guide tells you how to use the NV-32-H with a QSC DCIO-H Digital Cinema I/O unit to decode and de-embed the audio channels for processing and distribution within the Q-SYS Ecosystem. This is useful for AV presentation rooms that use surround or other multi-channel audio formats, such as those found in museums, universities, schools, and corporate facilities.

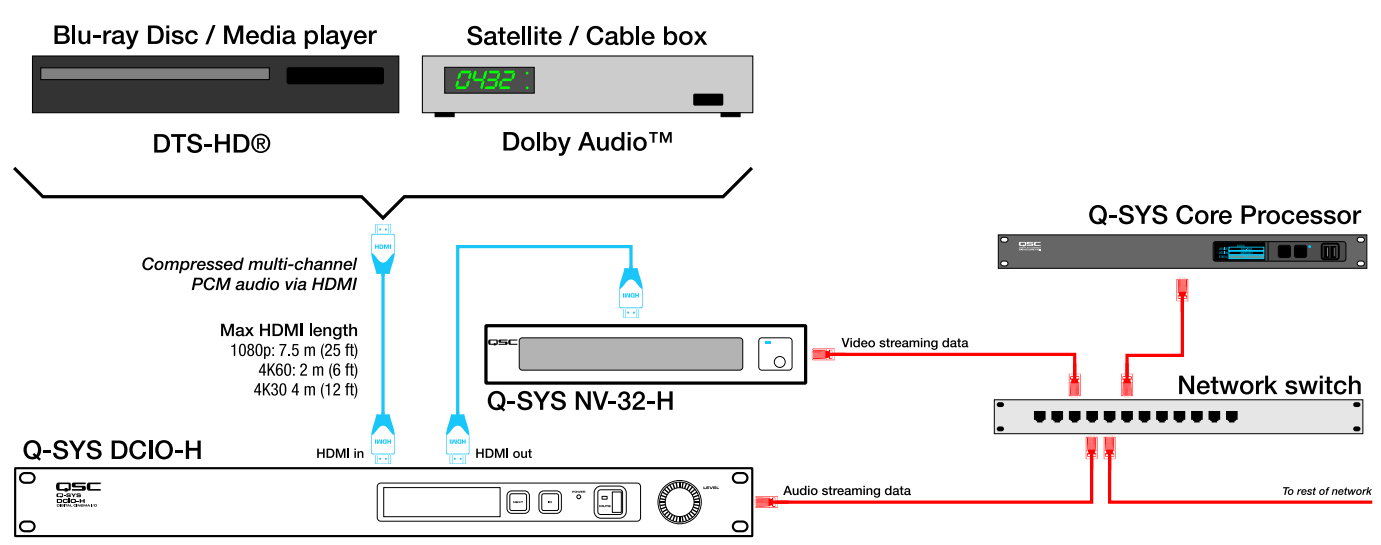

Figure 1 — Connecting the DCIO-H and NV-32-H to de-embed multi-channel audio from an HDMI AV source.

## 1. CONNECTIONS

Figure 1 shows the basic schematic of connecting a media source (for example, a Blu-ray player) to the Q-SYS Ecosystem. Connect the source via HDMI cable to the DCIO-H (to its HDMI IN port). Connect the HDMI OUT port to an HDMI input on the Q-SYS NV-32-H.

The DCIO-H can decode the most common formats of compressed multi-channel digital audio: DTS-HD® (common in Blu-ray and many other media players) and Dolby Audio™ (common in satellite and cable TV transmission), which includes Dolby Digital Plus™ and Dolby® Surround 7.1. See Table 1 for a list of supported formats.

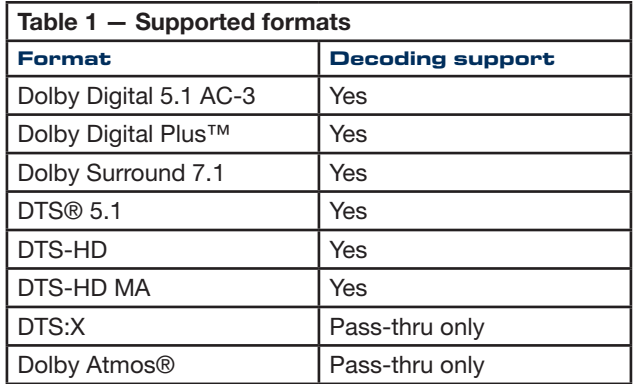

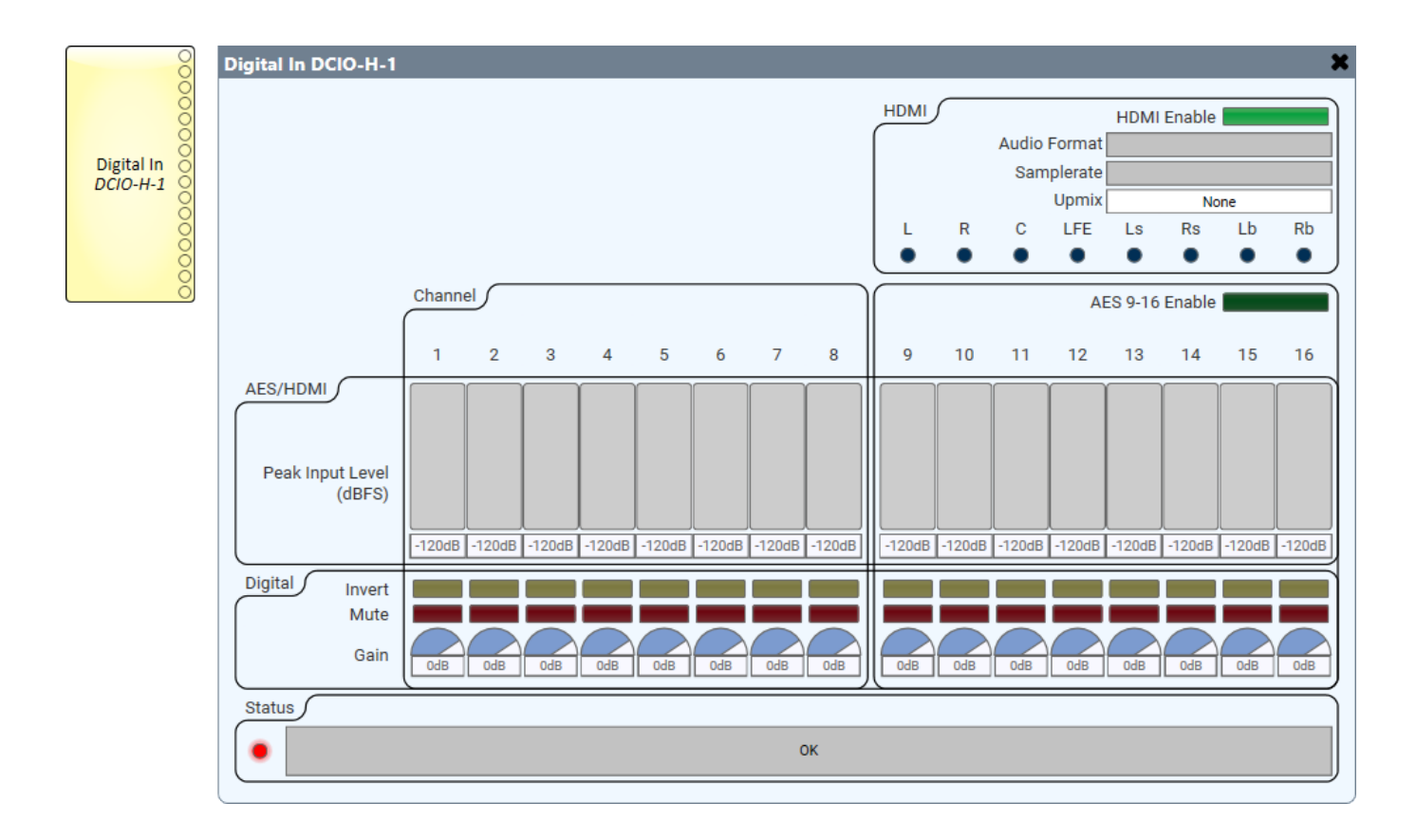

Figure 2 — When enabled, the eight available HDMI audio channels replace AES channels 9 through 16.

### 2. SETUP IN Q-SYS DESIGNER SOFTWARE

To use the HDMI input of the DCIO-H, toggle the HDMI Enable control in the Digital In block control panel at runtime (Figure 2).

Enabling the HDMI input replaces AES3 channels 9 through 16 with the eight channels available in the HDMI, which are assigned in the order shown in Table 2. Outputs 1 through 8 always contain AES3 channels 1 through 8.

The HDMI / AES9–16 selection button can be included in a User Control Interface (UCI) for use on a touchscreen panel. See Section 4 for tips.

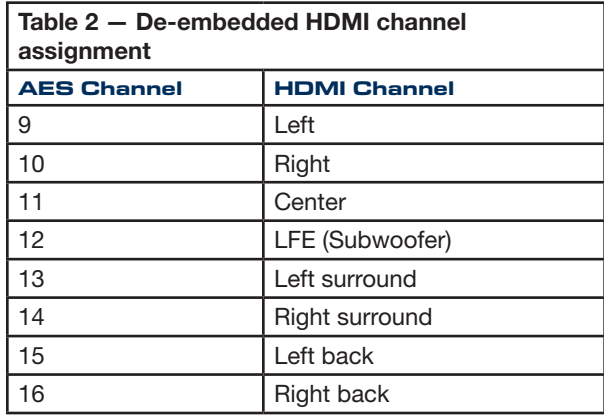

#### 3. AUDIO UPMIXING

The digital audio conveyed via HDMI accommodates up to a 7.1 surround system. The number of channels required may vary among installations, and similarly, some program material may support only a subset of these channels.

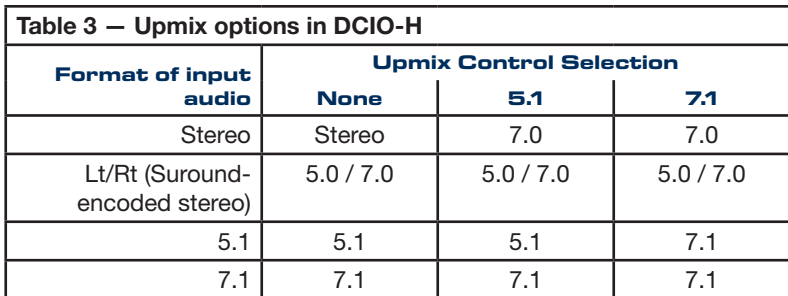

In Q-SYS version 8.4 and later, any HDMI stereo audio content can be upmixed to synthesize a center channel, as well as side and rear surround channels. The amount of upmixing is selectable in the HDMI settings (Table 3).

# 4. CREATING A UCI FOR HDMI SELECTION

Selection of HDMI inputs or AES3 inputs is an ideal function to include in a touchscreen UCI panel for projection booths, control rooms, etc.

First, open the Digital In control panel of the DCIO-H, as in Figure 2. Copy the HDMI Enable and AES 9–16 Enable buttons to the design page. Make another copy of the HDMI Enable button and make sure its Push Action is set to Toggle (Figure 3).

For the HDMI Enable and AES 9–16 Enable buttons, change their Presentation to LED. Copy all of them into the UCI.

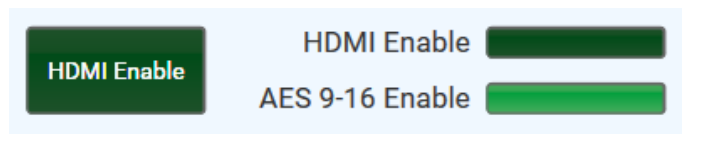

Figure 3 — The copied HDMI Enable and AES 9–16 Enable buttons plus an additional copy of the HDMI Enable button.

Customize the UCI by resizing and arranging the controls, modifying their properties, and adding text. You can also add graphics to the UCI, including a background. Figure 4 shows a basic idea of the UCI for a TSC-7w touchscreen. Touch the "Press to change selection" button to switch between the HDMI and AES3 inputs. The LEDs indicate which set of inputs are currently enabled.

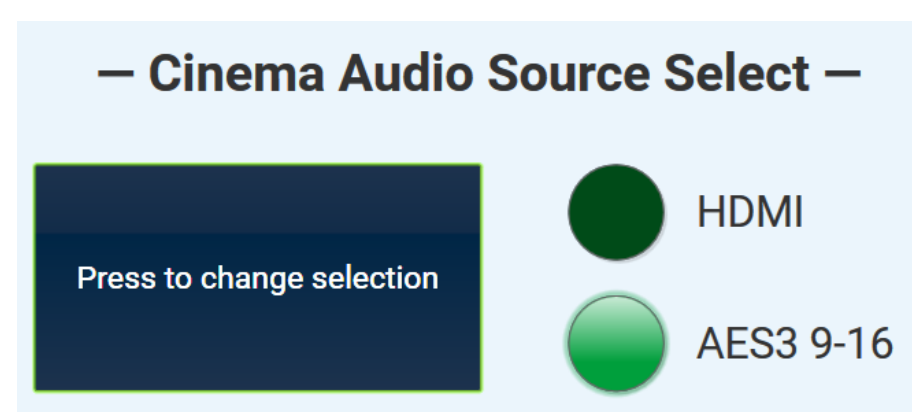

Figure 4 — Buttons copied into a UCI and customized with text.

#### 5. CREATING SURROUND AUDIO CHANNELS FROM A STEREO SOURCE

Some AV content might have only two channels of audio with no center screen channel. Stereo sound that uses only the left and right front loudspeakers may sound hollow and inadequate in a cinema or other large auditorium that has a multi-channel surround audio playback system. A common technique to create audio for a center channel is to mix the left and right channels into a mono signal and feed it into the center channel. The stereo channels can also be used to synthesize side surround channels.

You can do this automatically in your Q-SYS design (Figure 5). The Active Matrix Surround Decoder is an audio component in the cinema library of Q-SYS Designer Software. (To enable the cinema library, right-click on the Q-SYS Designer Software shortcut, select Properties, append /cinema to the Target, and then click OK. See Figure 6.) It will convert stereo audio into a multi-channel sound field by creating an artificial center channel and a surround channel. Adding a stereo crossover and summing the low-frequency outputs lets you create an LFE channel. Used together, these components will greatly improve the audio quality in a cinema auditorium when the source has only stereo audio.

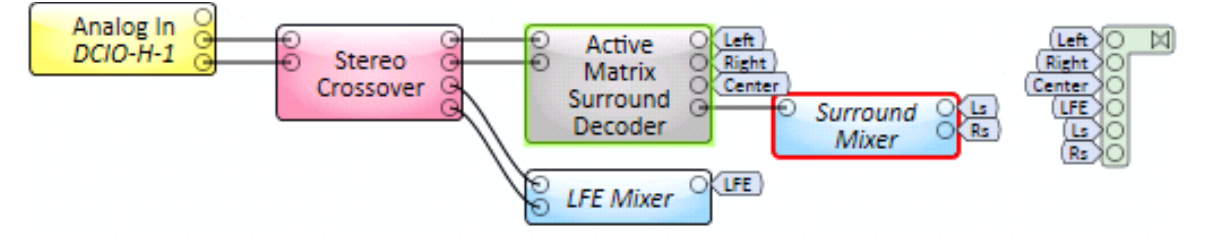

#### Figure 5 — Using a Q-SYS Active Matrix Surround Decoder.

In this example, the stereo audio channels are from an analog source. The high-frequency outputs of the stereo crossover feed the Active Matrix Surround Decoder, which produces the center channel with filtered audio content that is common to the left and right channels. The left and right channel outputs are the left and right channels with the center channel content removed. The surround channel output feeds the Surround Mixer, which creates the left and right surround channels in a 5.1 audio field but can also be configured to produce the left, right, left back, and right back surround channels in a 7.1 audio field.

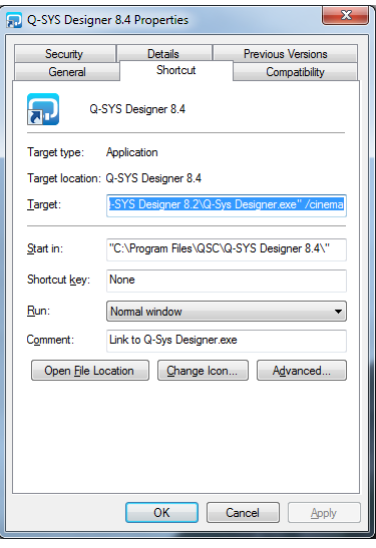

Figure 6 — Append */cinema* to the shortcut Target.

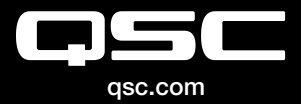

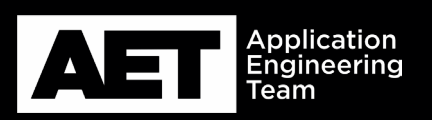

(800) 854-4079 or +1 (714) 957-7100 Outside the U.S. +1 (714) 754-6175 Fax: +1 (714) 754-6174

QSC, LLC 1675 MacArthur Boulevard Costa Mesa, CA 92626 USA

© 2020 QSC, LLC. All rights reserved. QSC, and the QSC logo are registered trademarks in the U.S. Patent and Trademark Office and other countries.